# **Tema 3. Razones trigonométricas**

# **Paso a paso**

Crea en tu carpeta la subcarpeta **03** para guardar todos los ejercicios de este tema.

**146.** Dibuja un ángulo, mide su amplitud y calcula e interpreta el valor del seno.

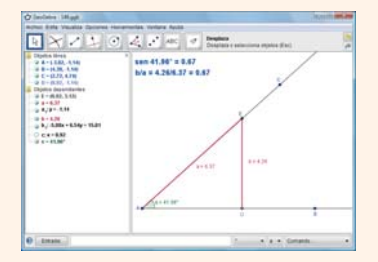

## **Solución:**

- a) Elige **Visualiza** y desactiva la opción **Ejes**
- b) Elige **Semirrecta que pasa por dos puntos,** haz *clic* en el origen A y en otro punto B para indicar la dirección.
- c) Dibuja la semirrecta AC
- d) En el menú *Contextual* de cada lado, desactiva **Expone rótulo**
- e) Desactiva también el rótulo de la semirrecta oblicua.
- f) Elige **Ángulo,** haz *clic* sucesivamente en B, A y C
- g) Elige **Nuevo Punto** y haz *clic*en un punto D del lado AB
- h) Selecciona **Recta Perpendicular,** haz *clic* en el punto D y en la semirrecta horizontal.
- i) Elige **Intersección de dos objetos** y haz *clic* en la recta perpendicular y en el lado oblicuo AC. Se obtiene el punto E
- j) En el menú *Contextual* de la recta perpendicular, desactiva **Expone objeto**
- k) Elige **Segmento entre dos puntos** y haz *clic* en D y en E
- l) En el menú *Contextual* de este segmento, elige **Renombra,** ponle **b**
- m) En el menú *Contextual* del segmento DE elige **Propiedades;** en la ficha *Básico* escoge **Expone rótulo/Nombre & Valor;** en *Color* ponle color rojo; en *Estilo* elige grosor **4**
- n) Dibuja el segmento AE, renómbralo como **a**
- o) Elige **Copiar estilo visual,** haz *clic* en el segmento **b** y luego en el **a**
- p) Elige **Inserta texto,** haz *clic* en un punto de  $\alpha$  pantalla y escribe "sen " +  $\alpha$  + " = " + sin( $\alpha$ )
- q) En el menú *Contextual* del texto, ficha *Texto,* elige tamaño **18, negrita** y en *Color* azul. Lleva el texto a la parte superior izquierda.
- r) Debajo inserta el texto **"b/a = " + b + "/" + a +**  $" = " + b/a"$
- s) Guárdalo en tu carpeta **03** con el nombre **146**

#### **Geometría dinámica: interactividad**

- t) *Arrastra* el punto D sobre la semirrecta; verás cómo cambian las medidas de **b** y de **a,** pero los valores del **seno** del ángulo y de **b/a** siguen siendo los mismos; es decir, el seno es independiente de la longitud del cateto opuesto y de la hipotenusa.
- u) *Arrastra* la semirrecta oblicua moviendo el punto C; verás cómo cambian las medidas de **b,** de **a** y del ángulo a**,** pero los valores del seno del ángulo a y de **b/a** siguen siendo iguales; es decir, el seno es igual al cateto opuesto dividido entre la hipotenusa.
- **147.** Estudia el signo de la razón trigonométrica seno según los cuadrantes.

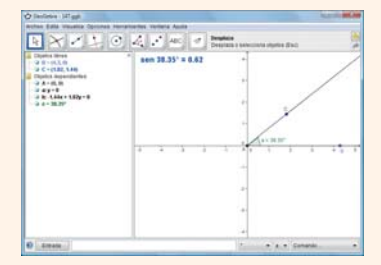

#### **Solución:**

- a) En la barra de menús, elige **Visualiza** y activa la opción **Ejes**
- b) Selecciona **E Desplaza.** Pulsa la tecla **[Ctrl]** y *arrastra* el origen de coordenadas al centro de la pantalla.
- c) Dibuja el ángulo BAC
- d) Elige **Inserta texto,** haz *clic* en un punto de  $\alpha$  pantalla y escribe **"sen "** +  $\alpha$  + **"** = **"** +  $\sin(\alpha)$
- e) Elige **Archivo/Graba**

### **Geometría dinámica: interactividad**

- f) *Arrastra* el punto C dando vueltas alrededor del origen de coordenadas y fíjate en el signo del **seno** según los cuadrantes. Observa también el valor en los semiejes.
- **148. Internet.** Abre la web: **www.editorial-bruno.es,** elige Matemáticas, curso y tema.

© Grupo Editorial Bruño, SL. Matemáticas de 1º BCT. Autores José María Arias Cabezas e Ildefonso Maza Sáez

#### 84

# **Linux/Windows GeoGebra**

# **Así funciona**

## **Partes de la ventana de GeoGebra**

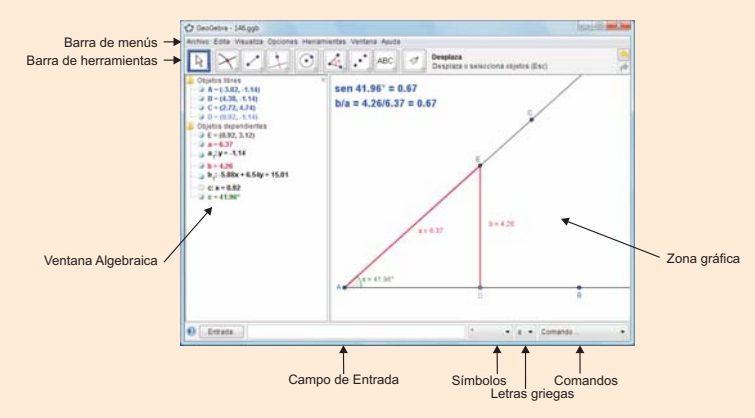

# **Practica**

**149.** Dibuja un ángulo, mide su amplitud y calcula e interpreta el valor del coseno. Guárdalo como **149**

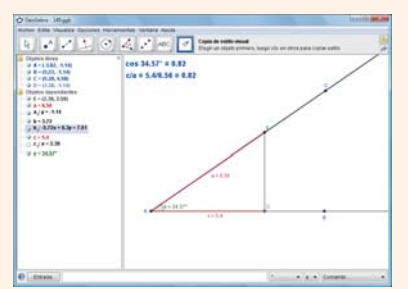

## **Geometría dinámica: interactividad**

Prueba la interactividad como con el seno.

**150.** Dibuja un ángulo, mide su amplitud y calcula e interpreta el valor de la tangente. Guárdalo como **150**

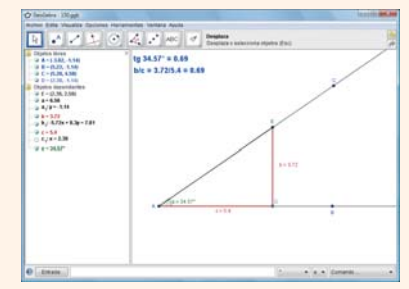

## **Geometría dinámica: interactividad**

Prueba la interactividad como con el seno.

**151.** Estudia el signo de la razón trigonométrica coseno según los cuadrantes. Guárdalo como **151**

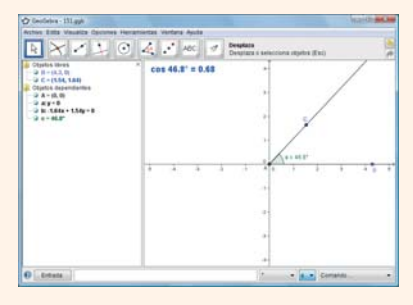

**Geometría dinámica: interactividad**

Prueba la interactividad como con el seno.

**152.** Estudia el signo de la razón trigonométrica tangente según los cuadrantes. Guárdalo como **152**

## **Geometría dinámica: interactividad**

Prueba la interactividad como con el seno.

# **Nombre de las funciones trigonométricas**

## sin x cos x tan x csc x sec x cot x

Cuando el arco no es solo **x,** hay que ponerlo entre paréntesis; por ejemplo, **sen 2x** se escribe **sin (2x)** Demuestra las siguientes identidades utilizando el Wiris. Primero representa gráficamente el 1<sup>er</sup> miembro y luego el 2º; se debe obtener la misma gráfica.

- **153.**  $(\text{sen } x + \text{cos } x)^2 = 1 + \text{sen } 2x$
- **154.** tg  $x + \cot y = \sec x \csc x$
- **155.**  $tg^2 x sen^2 x = tg^2 x$  sen<sup>2</sup> x
- **156.**  $sec^2 x + cosec^2 x = sec^2 x cosec^2 x$
- Razones trigonométricas Tema 3. Razones trigonométricas က်  $\overline{O}$ **Tem**

85

© Grupo Editorial Bruño, SL. Matemáticas de 1º BCT. Autores José María Arias Cabezas e Ildefonso Maza Sáez